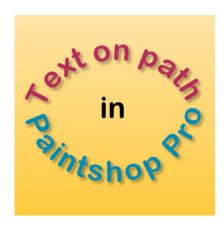

Text on path in PaintShop Pro

### **Description**

PaintShop Pro, like several other popular graphic programs, allow the user to add text along a specific path, to create various effects. The path could be a simple circle, but it could also be the contour of an element. Although the process is very simple, there are a few tips that could help you make the most of this feature. Let's have a look at this process.

# Create the path

As mentioned above, the path can be made with different tools. The **Pen tool** will create a vector path, but so will the **Ellipse tool**, the **Rectangle tool**, the **Preset Shape tool** and the **Symmetric Shape tool**. In addition, the **Text tool** itself can create a vector path, provided that you created the text as a Vector.

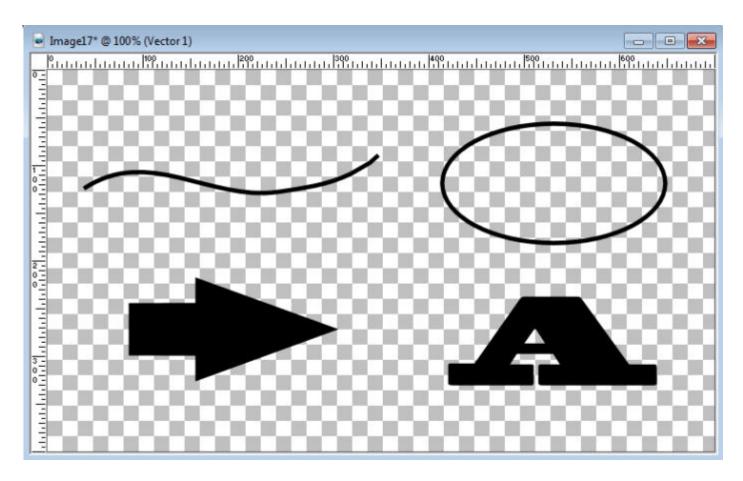

# Add the text

Once you have created your vector object, it is automatically considered a path for adding text. Once you activate the **Text** tool, and move your cursor close to the edge of the shape/design/path, you will see the traditional cursor will change shape: it will tilt to the left and will show a curve underneath (B) instead of a typical standing T (A).

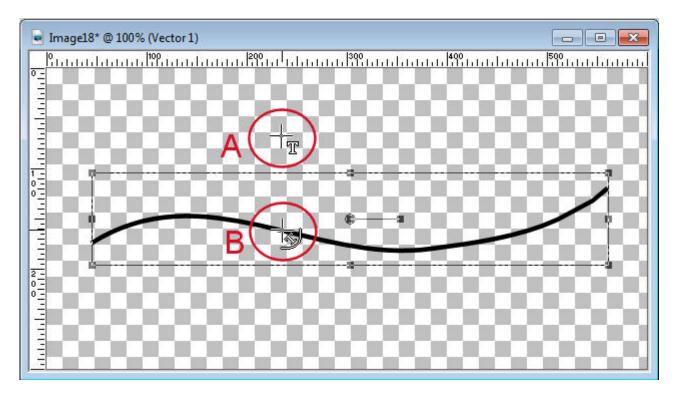

Once you have your cursor ready to add to the path (B), you are ready to type your text. Depending on the alignment you have set for the text, it will either go left, right or on both side of the anchor point, where you will click.

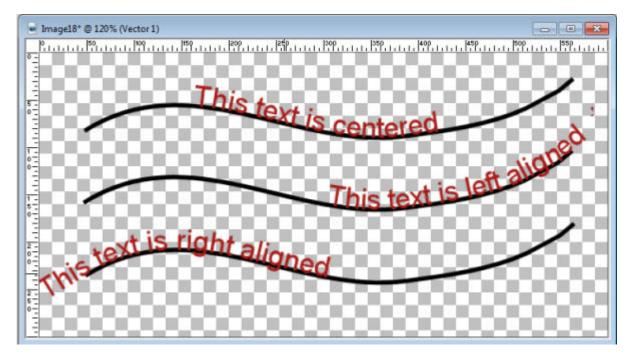

When you are happy, you click the checkmark to accept the text, just like you would do for any other text.

#### **Text in reverse**

By default, the path of a shape will go clockwise. In the case of an open path created with the **Pen** tool, it will go in the same direction that the path was created.

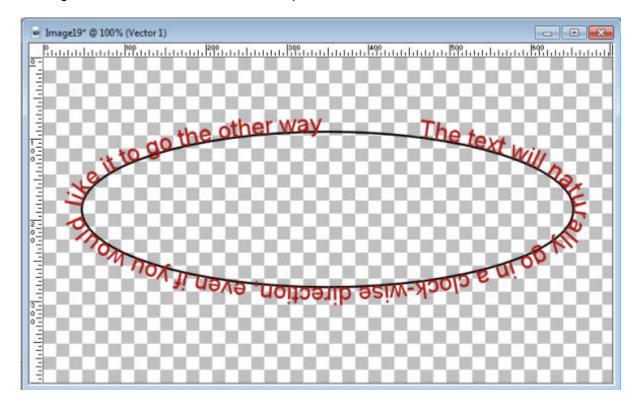

This can be sufficient in most situations, but sometimes, you may want to create the text that will be shaped in a counter-clockwise direction. How can you do that? There is a command that will reverse the path BUT there is also a little step before you can do it. I mentioned before that your shape is already a path since you can add text to it. It is true... partly. If you want to reverse the path, you have to "remind" PaintShop that this is a path. Why doesn't it figure it out on its own? I don't know. But that is where a lot of users get stuck.

With the **Pen** tool active, right-click on the path (I made a duplicate, in blue) and you will see the option to **Convert to Path**. If you drew your "path" with the **Pen** tool or the **Preset Shape** tool, you will see that the **Convert to path** is greyed out because they are truly path, while the designs made from the **Ellipse** tool, the **Rectangle** tool, the **Symmetric Shape** tool and the **Text** tool will all need to be "officially" converted to path.

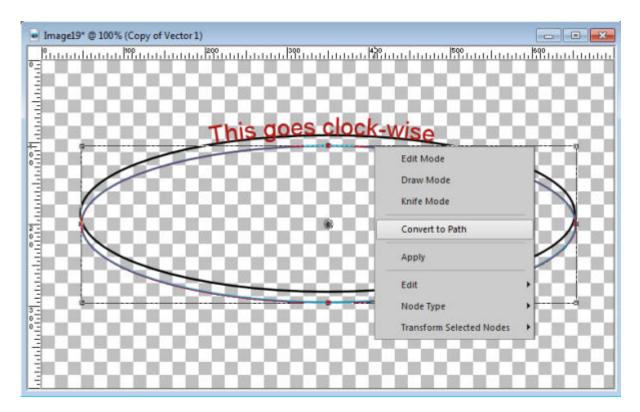

Once the path is REALLY a path, you will get the option to Edit > Reverse Path.

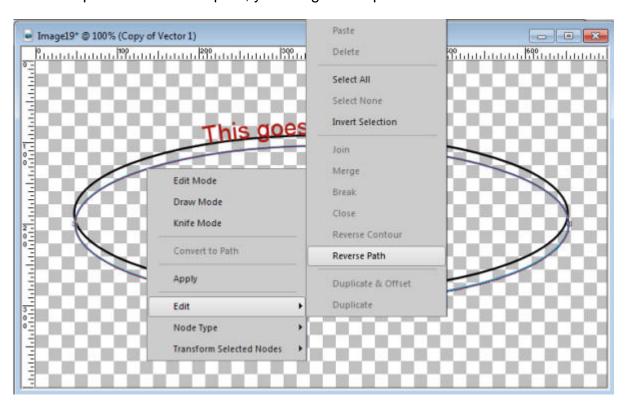

Once you have a REAL path, that is now reversed, whenever you type, the text will go in the counterclockwise direction. Of course, that means that you will want the text on the bottom part of the ellipse, or it will become upside down when the text is on top.

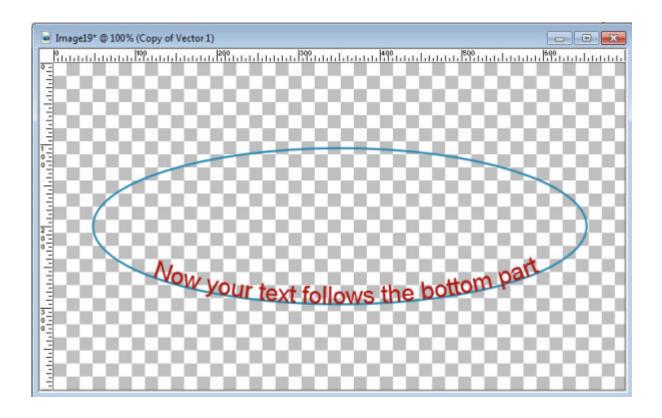

## **Text in both directions**

In order to create a text in a different direction, we need to realize that a single path can only have a single direction: it is either clockwise OR counter-clockwise. So in order to get text that seems to go in both directions, you have to duplicate the path first, then reverse the path on one. If you duplicate your shape instead of re-drawing it, you will be sure it will be identical.

In this example, I duplicated the path and changed one to blue (for better visibility).

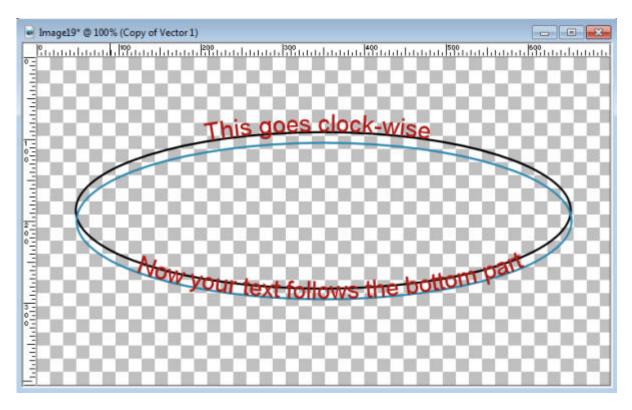

Although you will want both path to be exactly in the same place, this shows the difference.

# Remove the path

Of course, when you want to add text on a path, you don't really want the path to stay. It is often unnecessary, and you really care about the text itself. How do you remove the path? **NOT by deleting it**. If you delete the path, your text will become straight, as if you typed it directly onto your work. You have to hide the path object to leave the text visible alone.

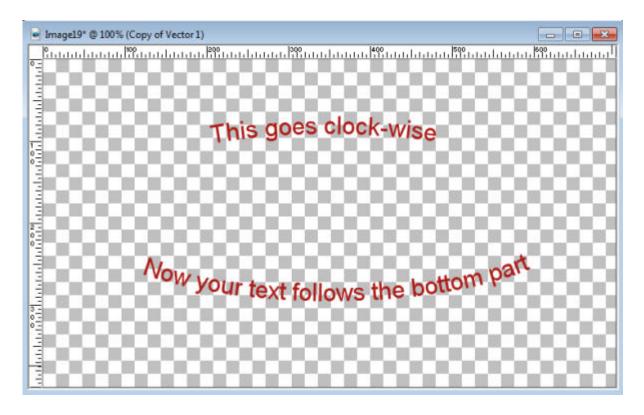

### More than text

What is fun with this feature is that any "font" will work as if it were text. This means that you can also use dingbat fonts. Here is an example of a mat that uses the <u>Edge font</u>. In this case, I didn't remove the path as I used it to fill in the area.

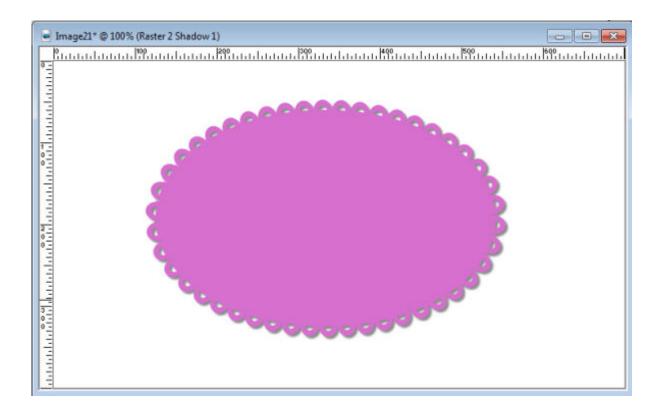

Or other fonts could replicate machine stitching, and follow that path that you draw. With a few additional bevel settings, this element will look like a stitched element. This element used the Decorative Stitching font.

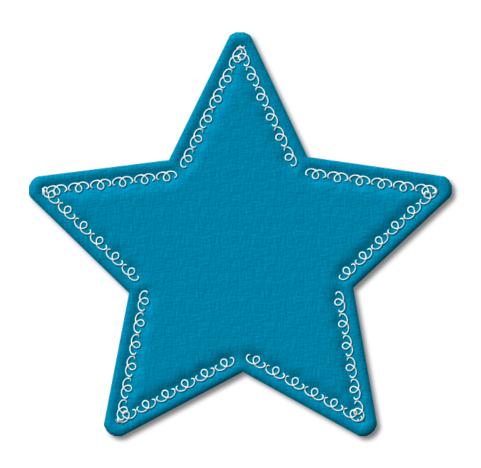

You can add text to create a frame around a focal point of your project or even on a photo. You can add journaling around the edge of a full page or around a specific photo. You can draw a path along the contour of an object on your photo (whether the element is extracted or not) and add some stories.

Or you can use some decorative fonts and create completely new elements for your project.

So what will you do now?

Date Created July 18, 2016 Author myclone